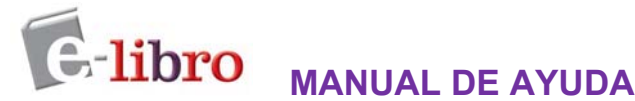

Este documento tiene como fin brindarle una descripción general de las herramientas de e-libro. Para obtener instrucciones más detalladas o para la solución de problemas, consulte al soporte técnico de e-libro: **soporte@e-libro.com / ayuda@e-libro.com** 

#### **Características del lector:**

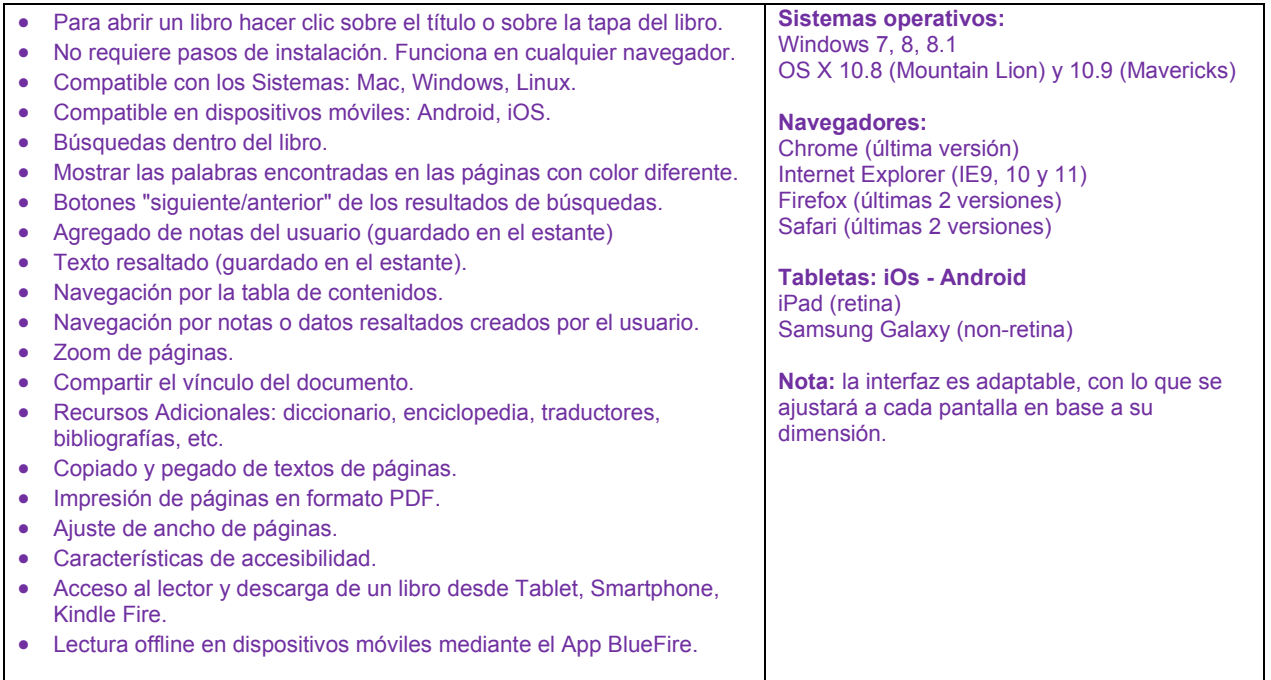

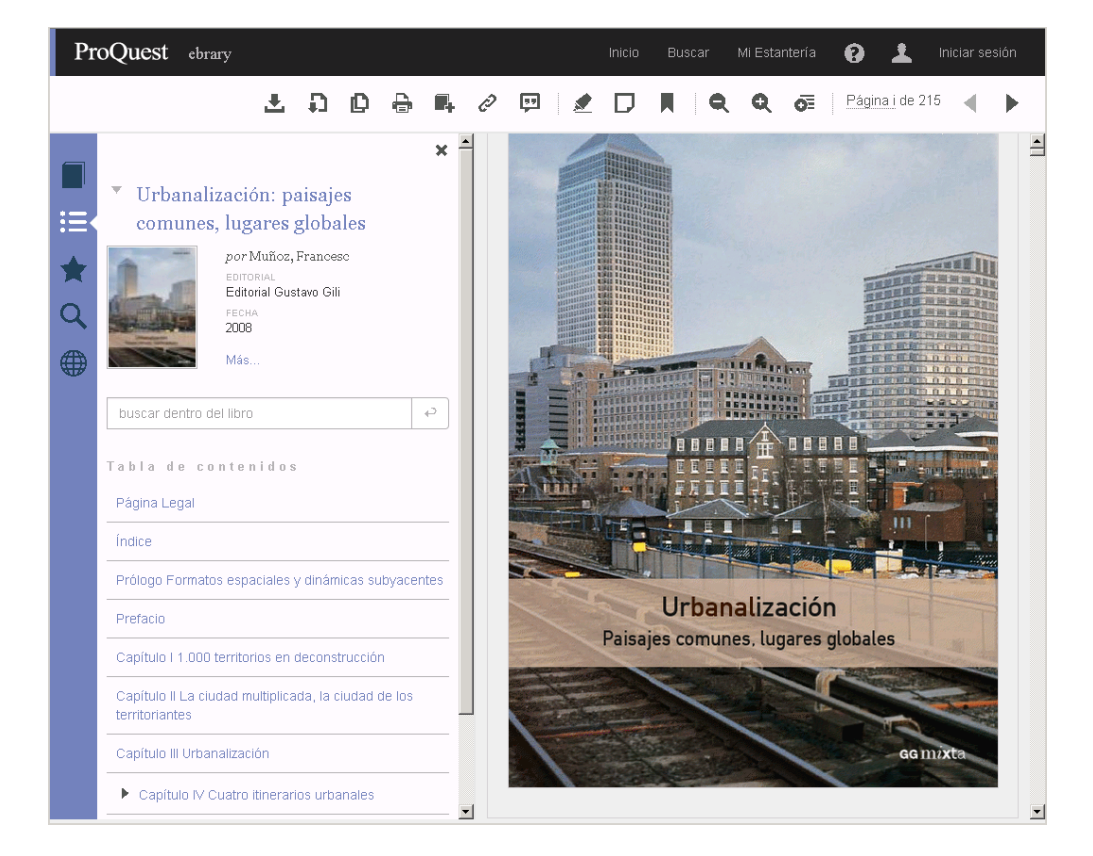

# **Mi Estantería**

El estante personal (Mi Estantería) le permitirá hacer uso de todas las herramientas como: copiar/imprimir páginas, colorear, escribir notas y descargar los libros en su computadora o en dispositivos móviles. Con el estante personal podrá guardar y administrar referencias, resaltados y anotaciones que realice sobre los documentos. También organizar los documentos de interés en carpetas.

**Nota importante: los clientes que utilizan SSO por medio de EZproxy, Shibboleth, Moodle, Athens ingresan directamente al estante con el mismo usuario del proxy, sin necesidad de tener que crearlo.** 

#### **¿Cómo crear una cuenta de Estante?** (**válido para los usuarios que no usan SSO – single sing on**)

Haga clic en la opción **Iniciar Sesión**, luego en el vínculo que dice **Crear cuenta.** 

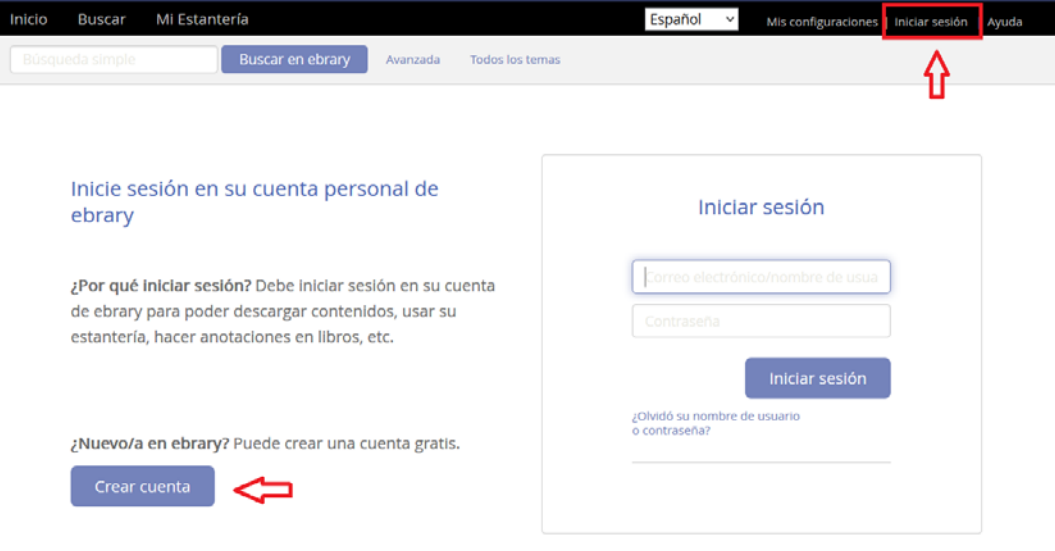

- Ingrese su nombre y apellido, su dirección de email y contraseña
- Hacer clic en el casillero "Acepto los términos y las condiciones …"
- Botón "Crear Cuenta"

Inici

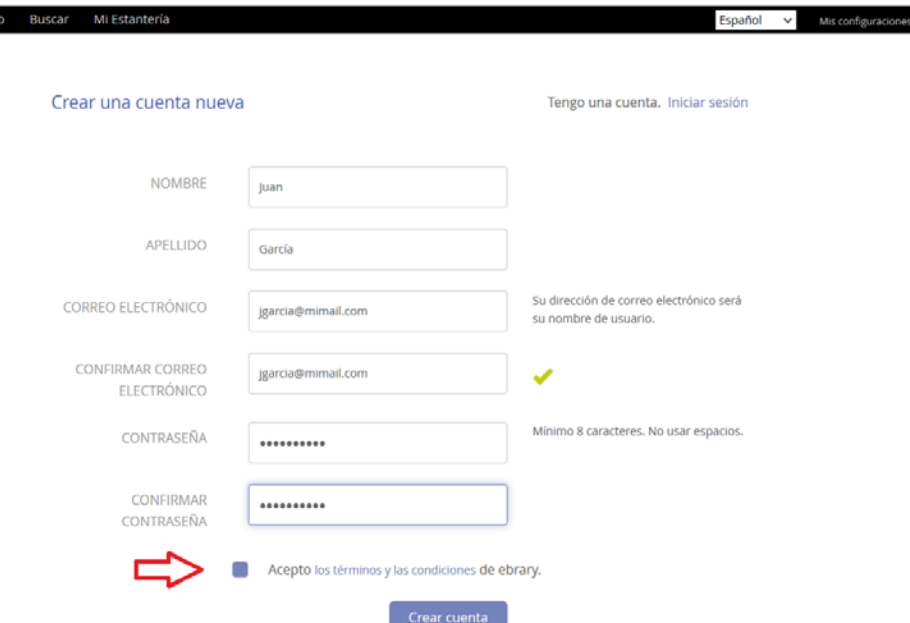

í.

# **Iniciar Sesión en el Estante**

Una vez que ha creado su usuario y contraseña, debe iniciar sesión para poder ingresar a Mi Estantería y acceder a los documentos guardados en sus carpetas personales.

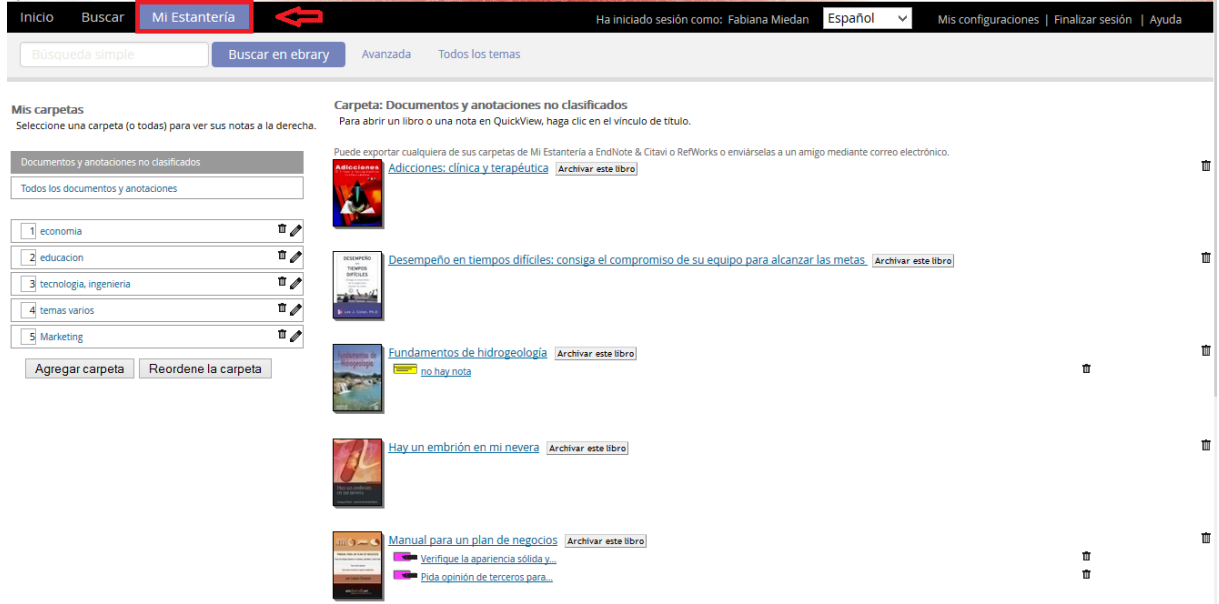

Cuando finalice de trabajar en esta sesión, haga clic en la opción **Finalizar la sesión** para desconectar. Este paso es particularmente importante si su computadora está en un área no segura o si la comparte con otros usuarios.

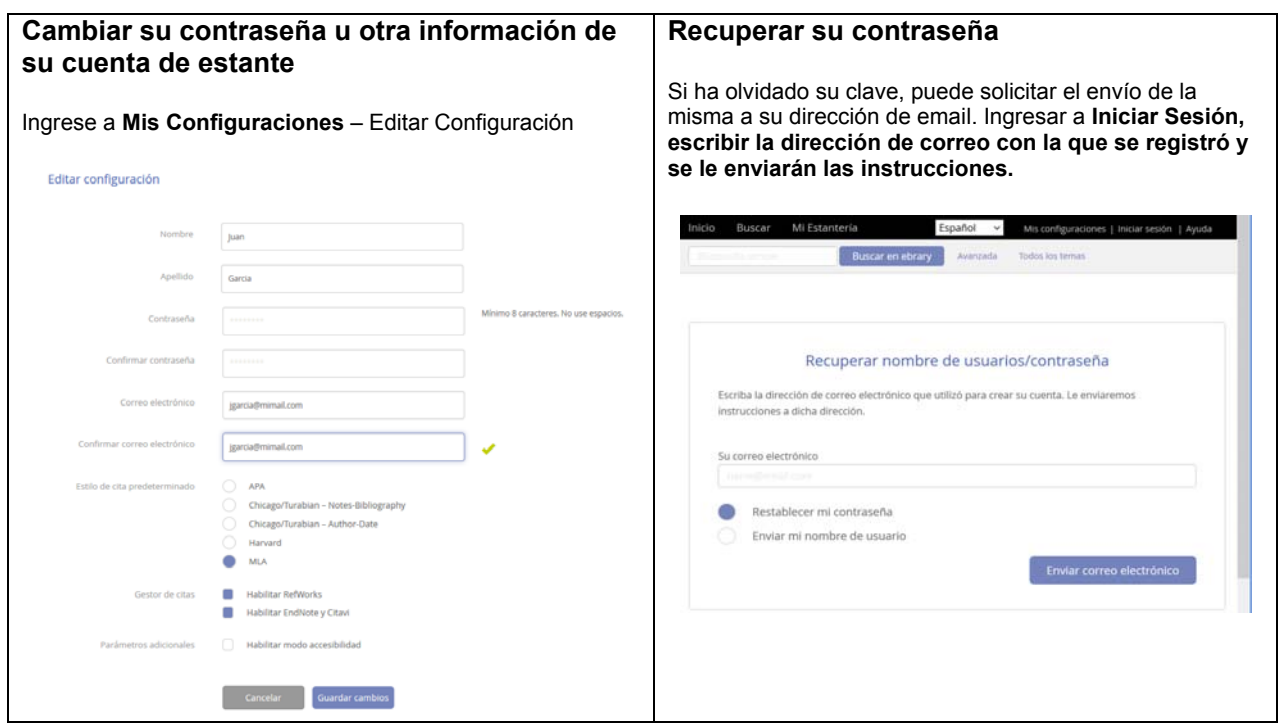

# **Búsqueda Simple o Búsqueda Avanzada**

La búsqueda simple le permite buscar rápidamente una palabra o frase. Ingrese una palabra o una frase y haga clic en el botón Buscar. La Búsqueda Simple se ejecutará sobre todos los tipos de documentos en cualquier idioma o temática. Buscará cualquier ocurrencia de la palabra (o frase) ingresada en el texto, título, autor, editorial y temática de todos los documentos.

La **búsqueda avanzada** le permite realizar búsquedas de tipo Y (**AND**) para limitar más (refinar) su búsqueda. Puede agregar el número de criterios de búsqueda que desee haciendo clic en el signo + o – para agregar o quitar criterios de búsquedas. Ingrese una palabra o frase en el campo de texto.

- Especifique en qué parte de los documentos desea buscar (Texto, Temática, Título, Autor, Editorial).
- Agregue o elimine criterios de búsqueda, o restablezca la configuración predeterminada.
- Para ejecutar la búsqueda, haga clic en el botón Buscar. Los resultados aparecerán en la parte inferior de la pantalla.

Cualquier Búsqueda Avanzada que contenga múltiples criterios es una búsqueda de tipo Y (**AND**). Puede utilizar la cantidad de criterios distintos que desee para refinar su búsqueda. Los campos de búsqueda vacíos serán ignorados.

Palabras como **y, el, y la** no son válidas y no serán tenidas en cuenta como criterios de búsqueda, a menos que sean ingresadas entre comillas.

Para buscar una frase exacta, escríbala entre comillas, por ejemplo "Martín Fierro".

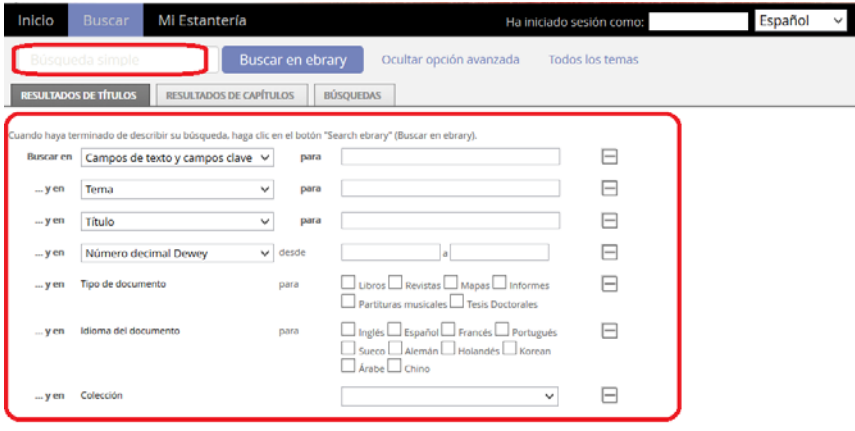

Buscar en ebrary

#### **Visualizar los Resultados de la Búsqueda**

Los resultados de la búsqueda son compilados conforme se busca cada una de las palabras o frases especificadas. El orden en que son ingresadas no afecta los resultados de la búsqueda.

Si los resultados contienen más de 20 documentos, serán mostrados en múltiples páginas.

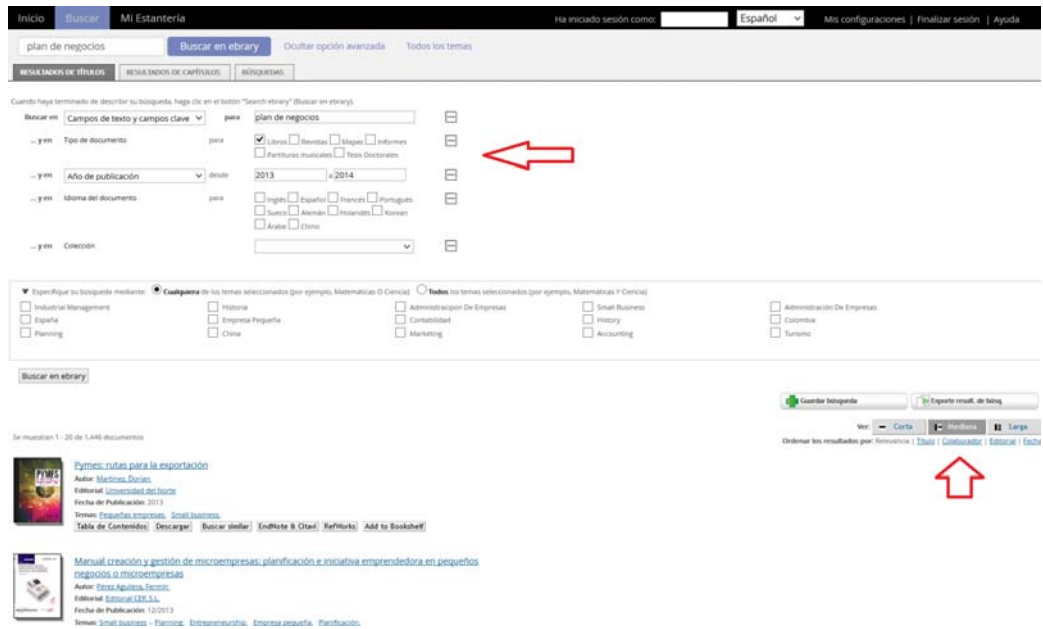

En forma predeterminada, los resultados de la búsqueda son ordenados por puntaje, es decir, por el número de veces en que aparece el criterio de búsqueda en el documento. El documento con mayor cantidad de coincidencias aparece en el primer lugar de la lista.

#### **Usted puede ordenar los resultados de la búsqueda por título, autor, editorial, fecha de publicación**.

Para abrir el documento debe hacer clic en la tapa, en el título. Puede abrir también la Tabla de Contenidos y hacer clic en el capítulo que le interesa.

#### **Todos los temas**

Usted puede hacer clic en **Todos los Temas** para buscar por temática. Los temas aparecerán en orden alfabético. Haga clic en la materia deseada y aparecerán las temáticas adicionales a la elegida. Un número entre paréntesis le indicará la cantidad aproximada de títulos para esa materia.

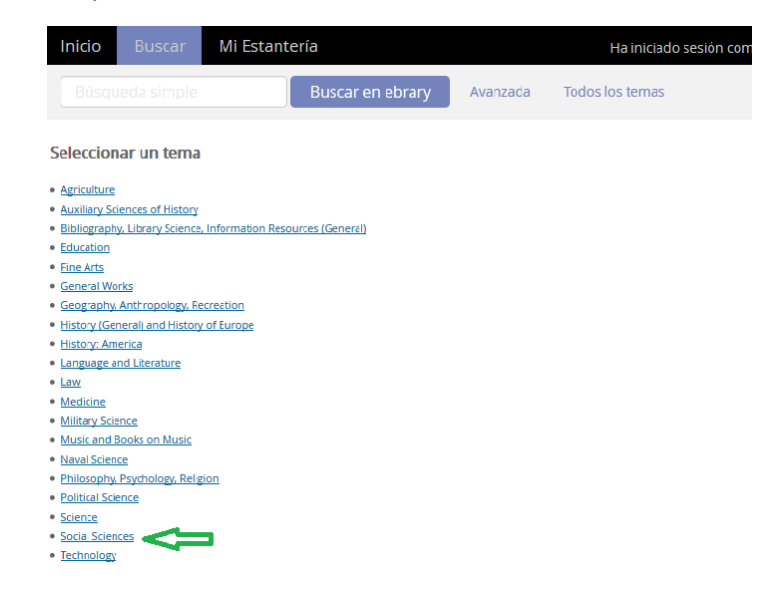

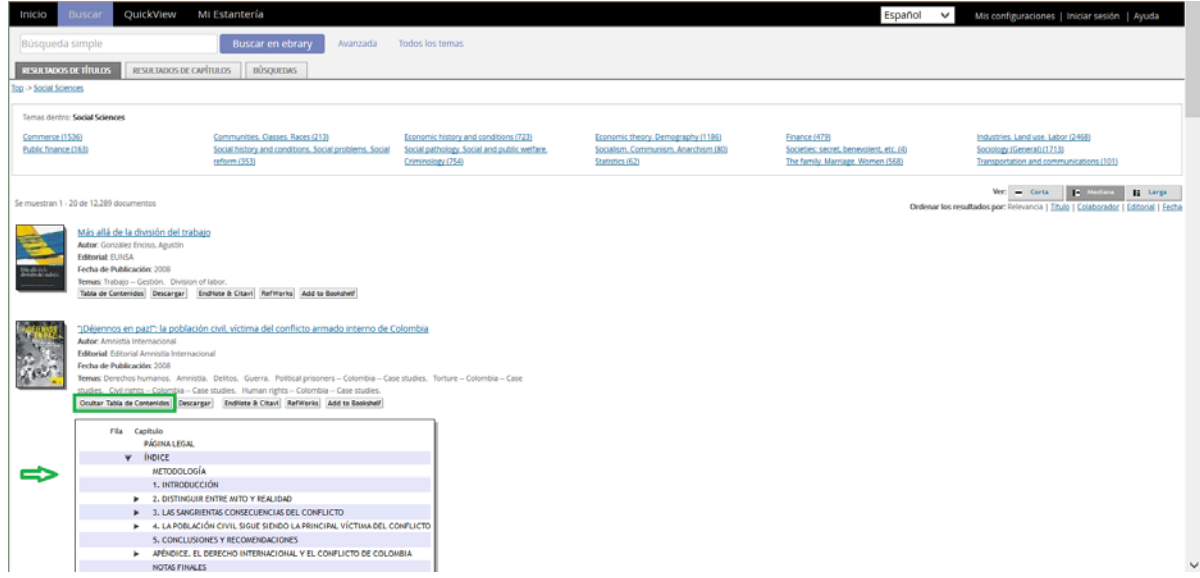

### **Tabla de Contenidos**

Al hacer clic sobre "**Tabla de Contenidos**" se verá el índice o tabla de contenidos del documento elegido. Para cerrar la tabla presionar "**Vuelva a los resultados de la búsqueda**".

# **Abrir un documento**

Cuando el usuario realiza una búsqueda y **hace clic sobre el título, tapa o un ítem de la tabla de contenidos,** automáticamente le dará los detalles del documento con los permisos correspondientes: si está o no disponible para la descarga, si está o no disponible para imprimir/copiar y cuántas páginas.

#### **Pantalla de detalles**

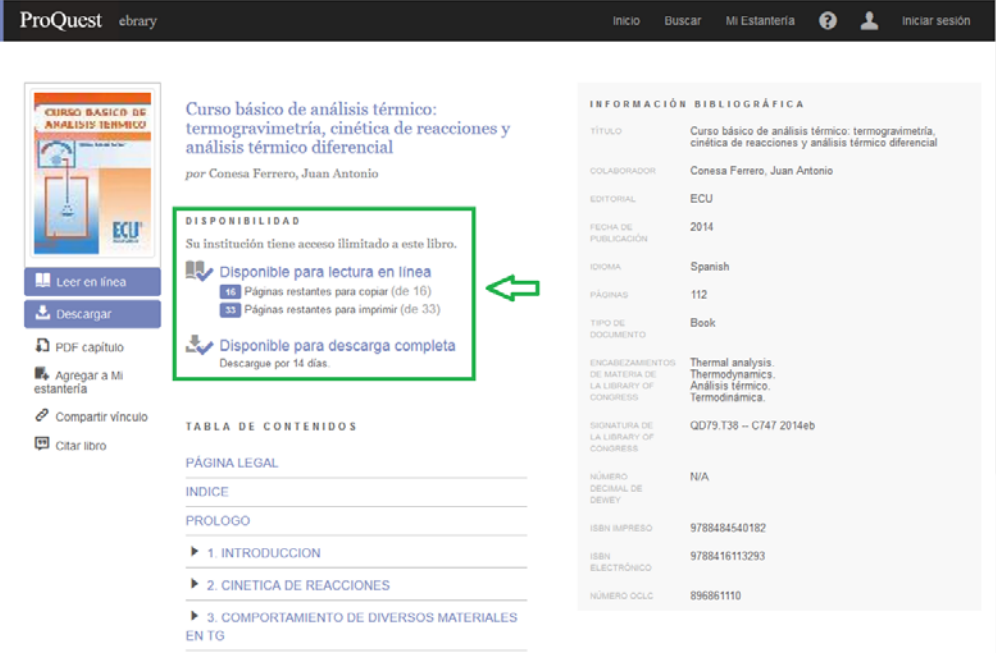

# **Leer en línea**

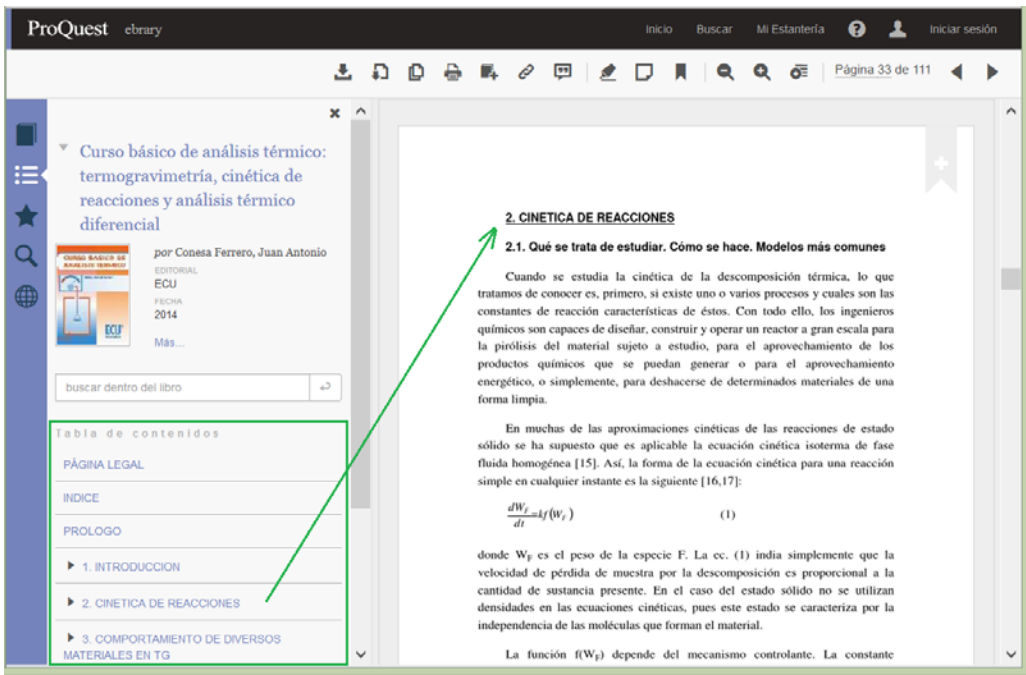

### **Pantalla Completa**

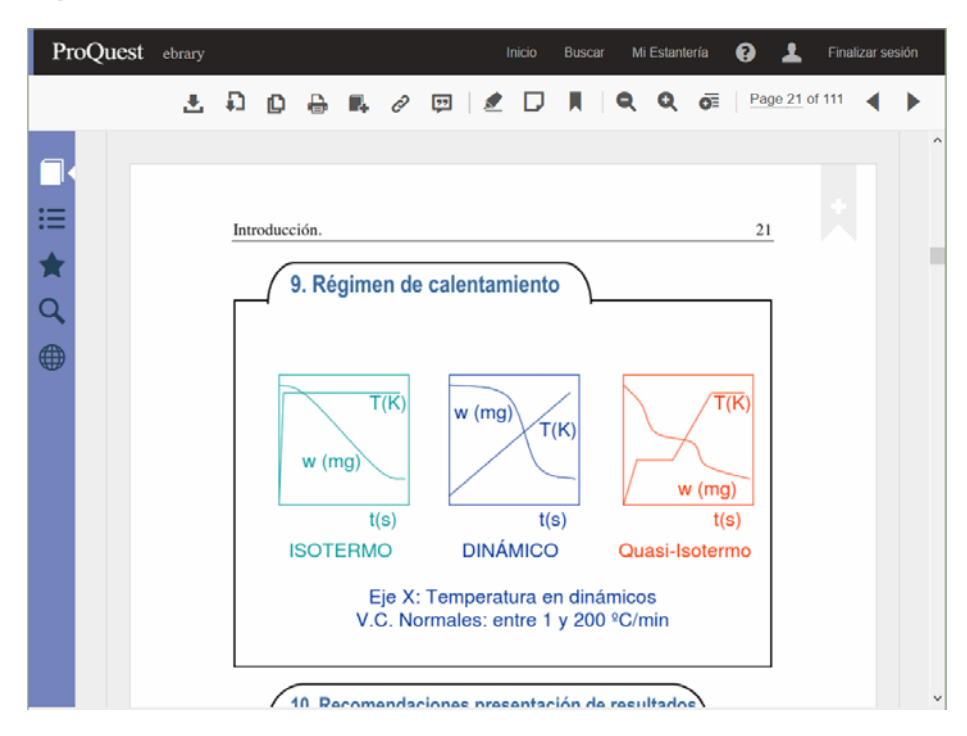

#### **Abrir múltiples documentos al mismo tiempo**

Como se muestra en la figura siguiente se podrán tener diferentes documentos abiertos, cada uno en una ventana

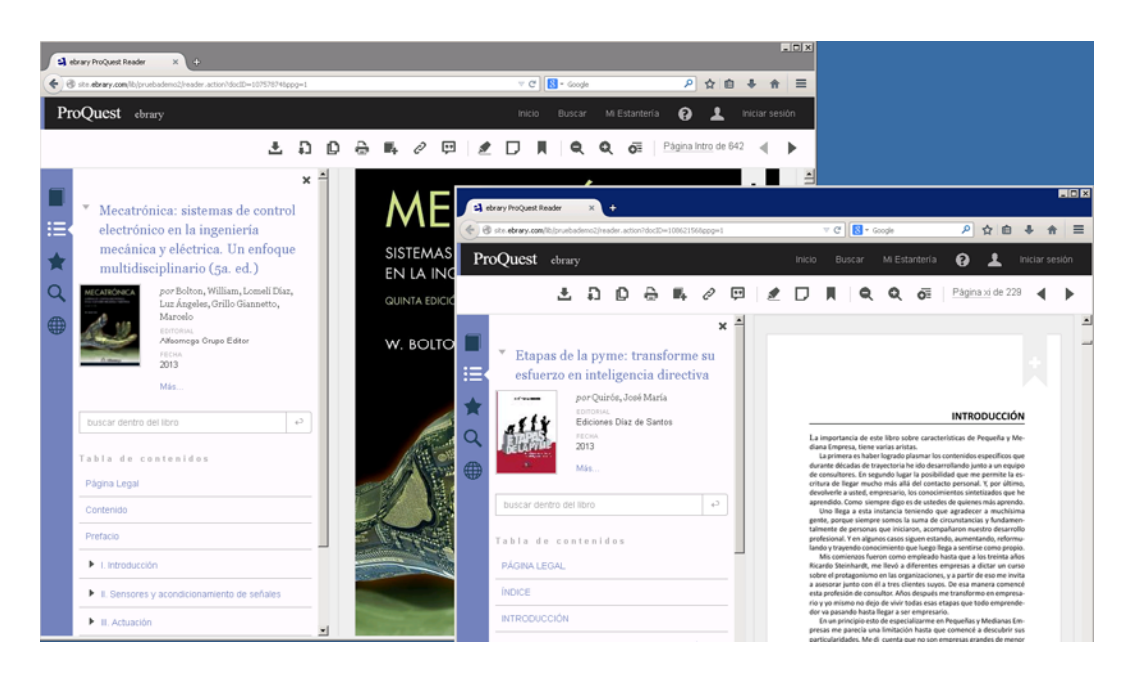

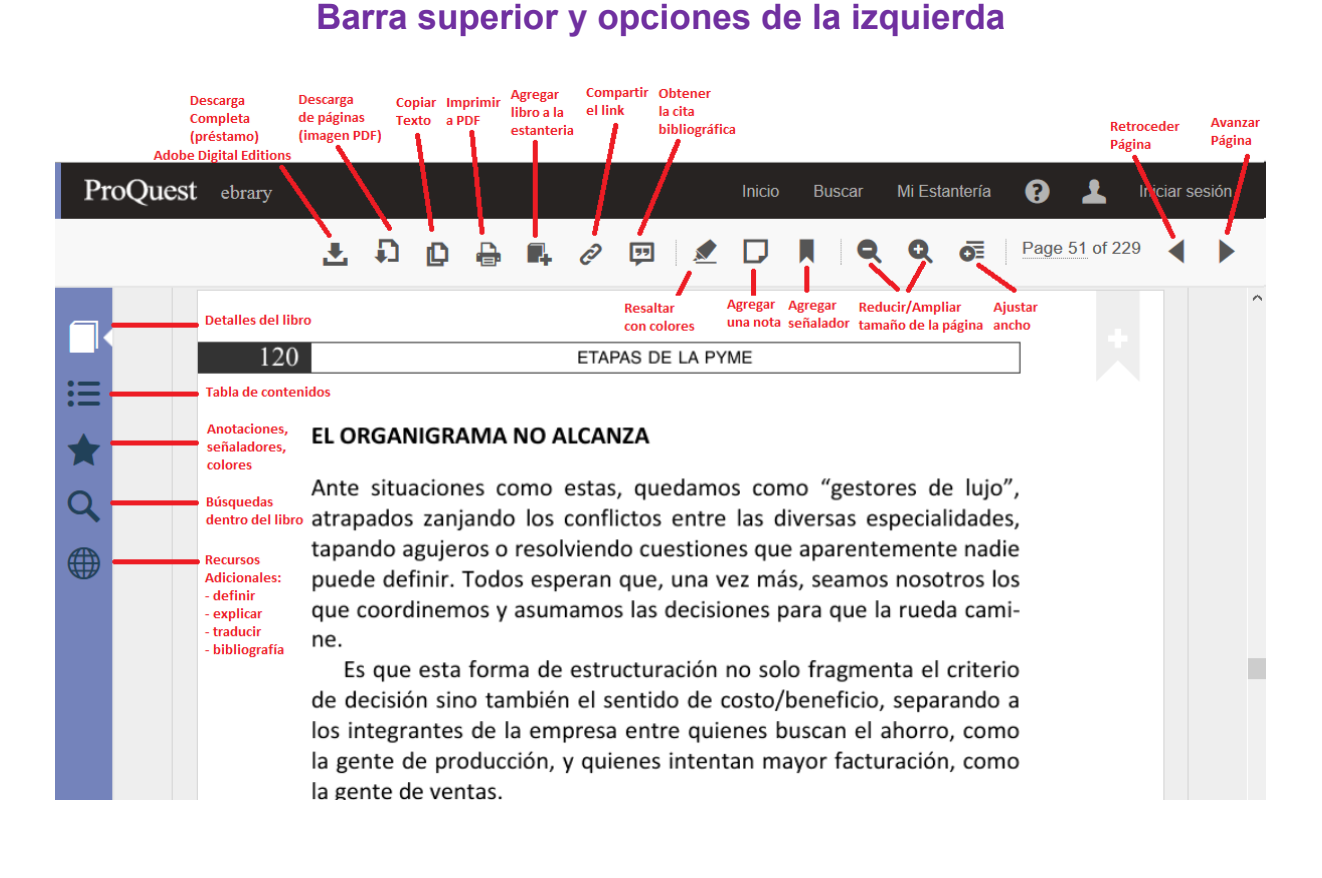

# **Copiar o Imprimir con citas automáticas**

El sistema le permite copiar y pegar texto en un editor de textos como por ejemplo Microsoft Word. También le permite la impresión de páginas desde el lector.

Se puede elegir entre formatos de citas diferentes. Estas citas aparecerán automáticamente cuando copie y pegue un texto o imprima páginas.

**Nota:** Los títulos están protegidos por las leyes de copyright. Puede imprimir y copiar sólo pequeñas partes de nuestros títulos para uso personal, ya que lo permite la ley según la doctrina del Uso legítimo. Está prohibida la impresión o copia del libro entero. Existen limitaciones con respecto a la cantidad de páginas que se pueden imprimir o copiar.

**Copiar Texto de un Documento** 

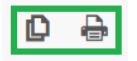

Para copiar texto de un documento utilice su mouse para seleccionar el texto que desea copiar. Haga clic en el botón **Copiar** de la barra de opciones

#### e-libro // Nuevo Lector soporte@e-libro.com / ayuda@e-libro.com / 1949. 9

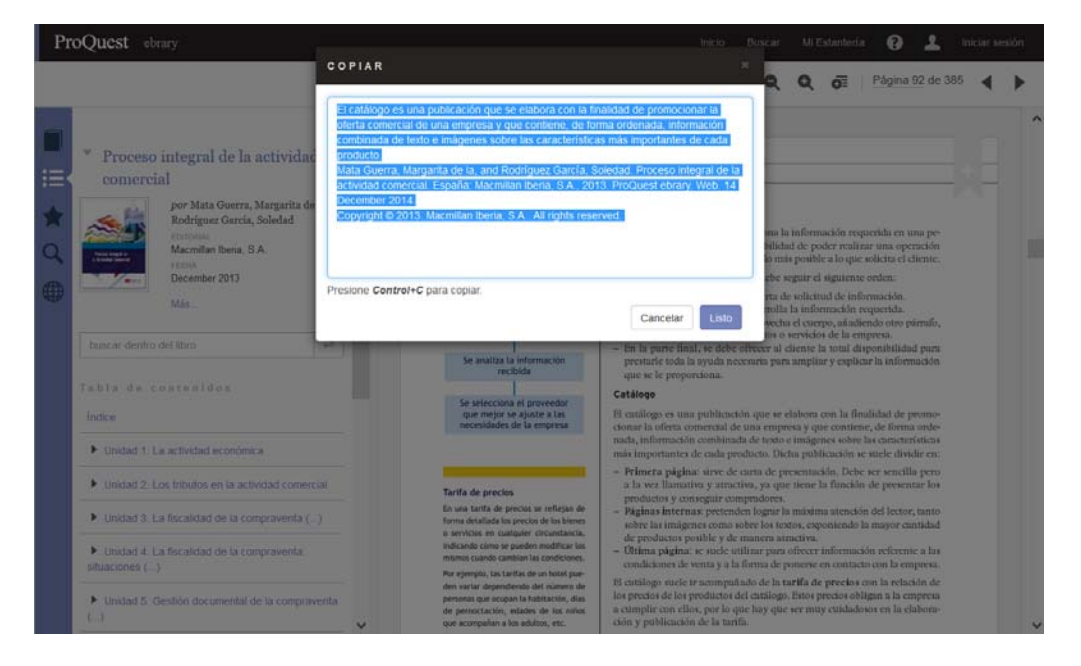

**Imprimir Páginas en formato PDF** 

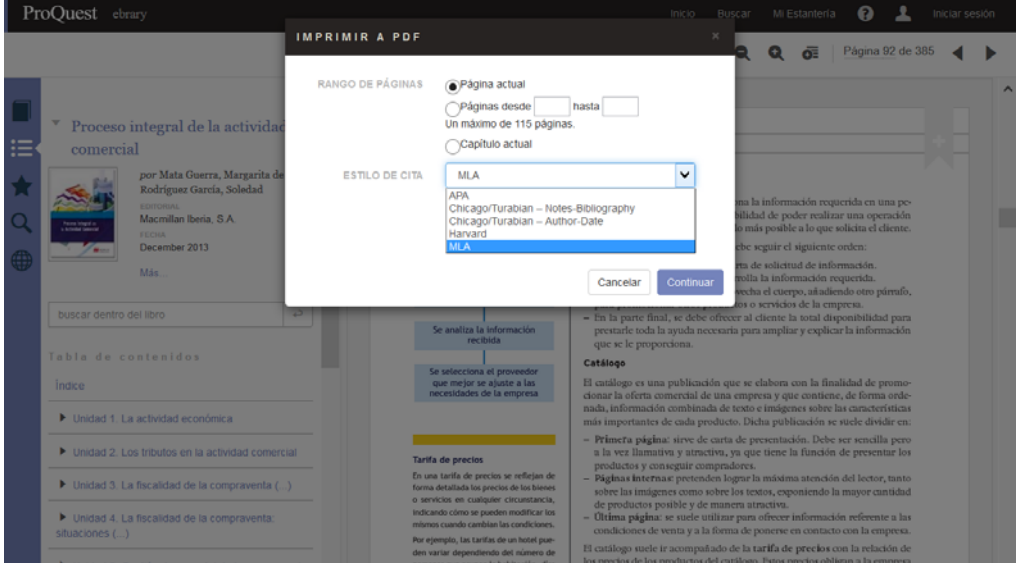

# **Citas / Referencias bibliográficas / EndNote / RefWorks**

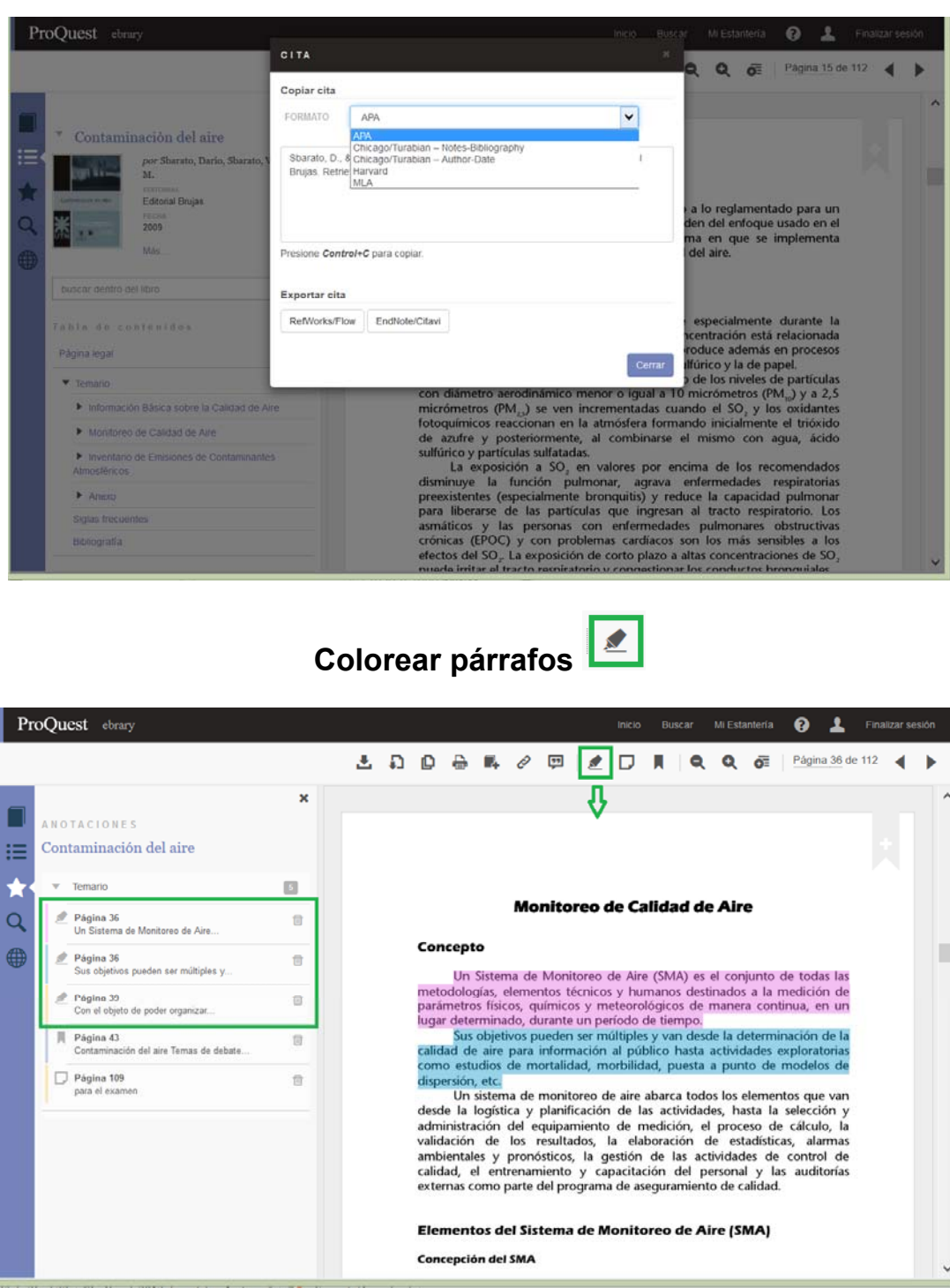

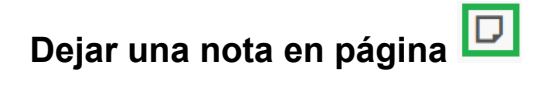

Esta opción como otras (colorear, imprimir, guardar en el estante de biblioteca) verificará que primero se haya iniciado sesión de usuario, de lo contrario dará aviso para que se realice primero el login.

Las notas quedan como comentarios, un recuadro con el texto de la nota que se puede agrandar, achicar y mover según las necesidades.

#### e-libro // Nuevo Lector soporte@e-libro.com / ayuda@e-libro.com // pág. 11

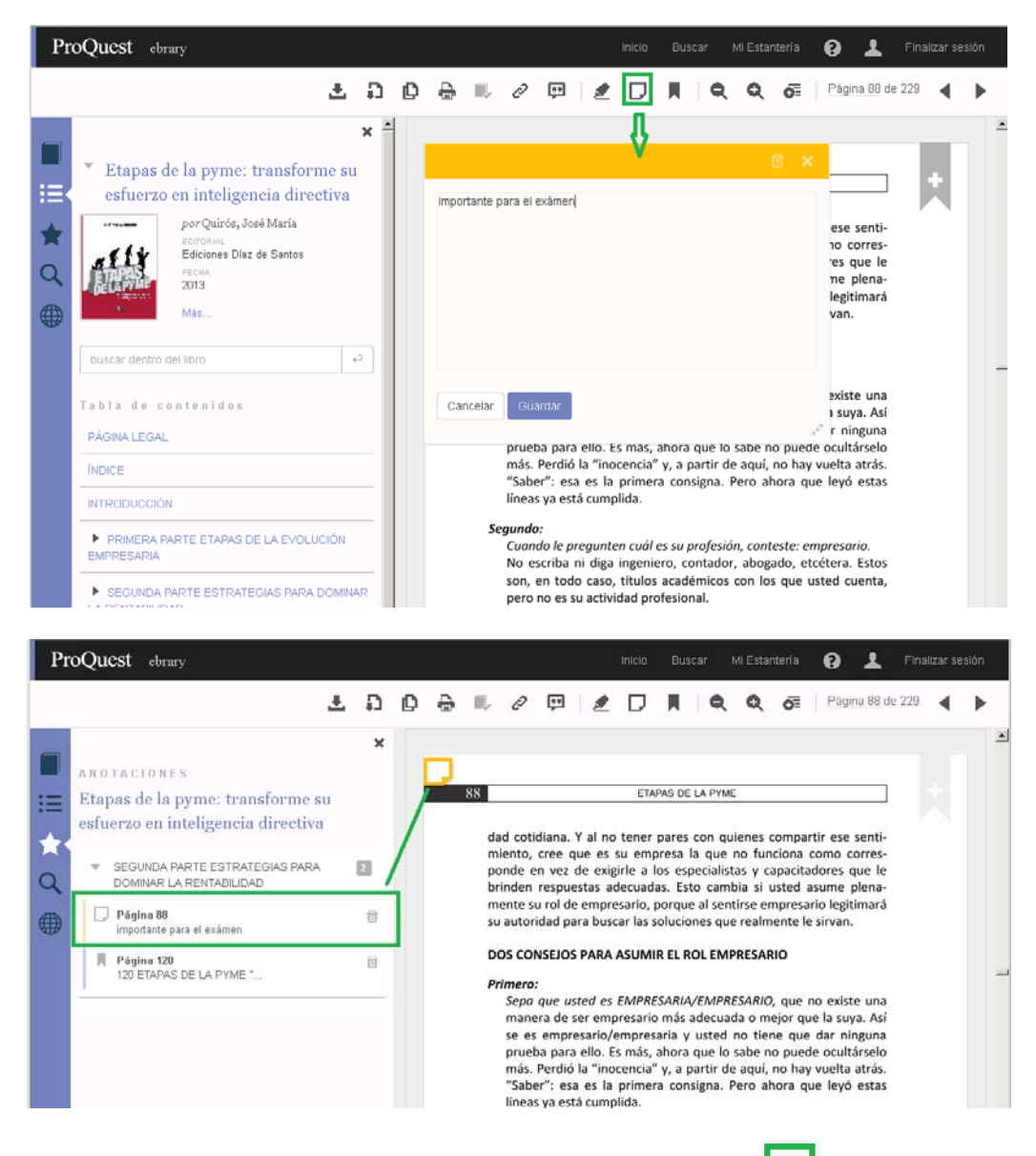

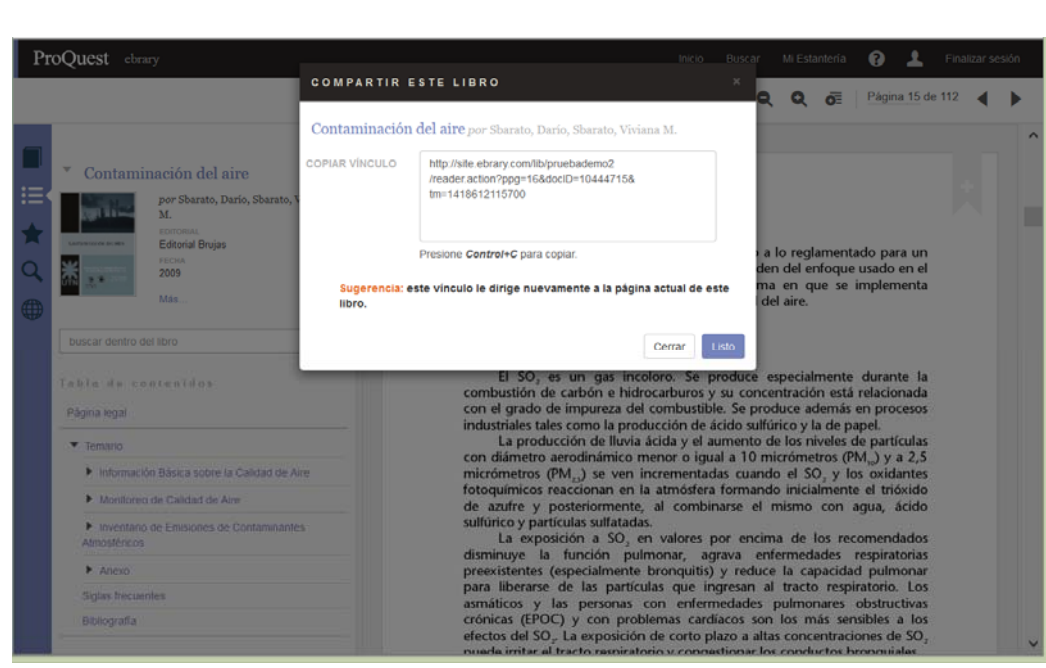

#### $\mathscr{O}$ **Compartir vínculo del documento**

# **Búsquedas dentro del documento**

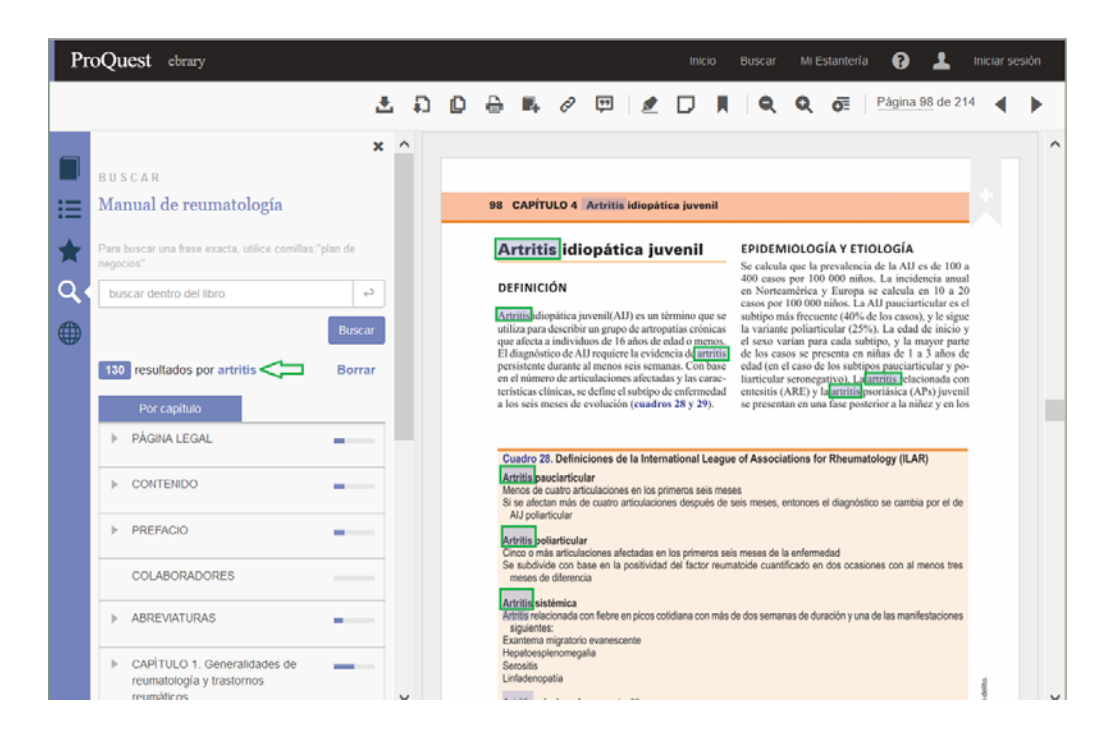

# **Búsquedas inteligentes dentro del documento**

Ante un error de escritura propone el término correcto, por ejemplo: **inmonologia inmunología sanguenea sanguínea o sanguíneo** 

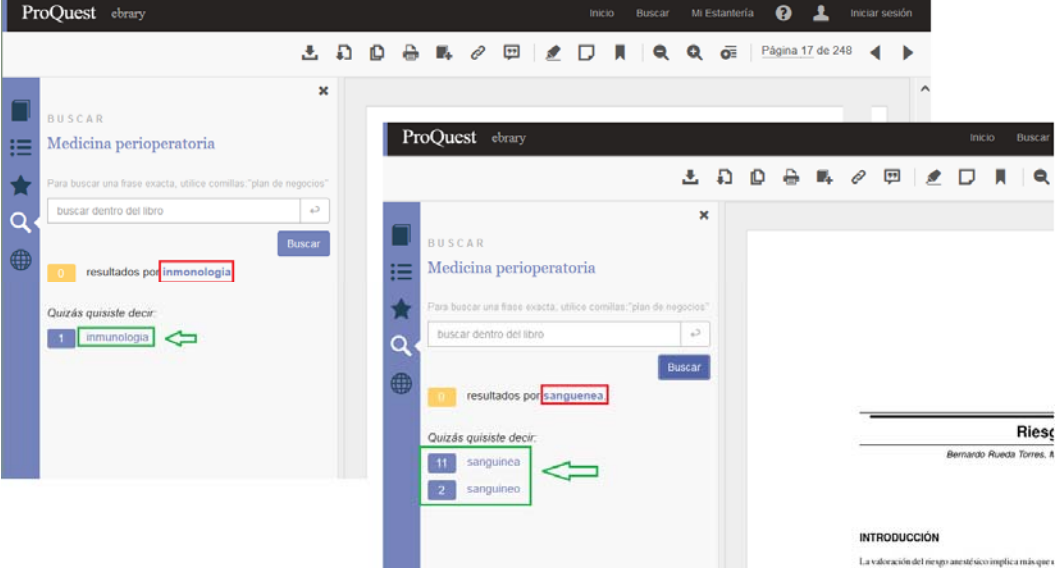

# **Zoom**

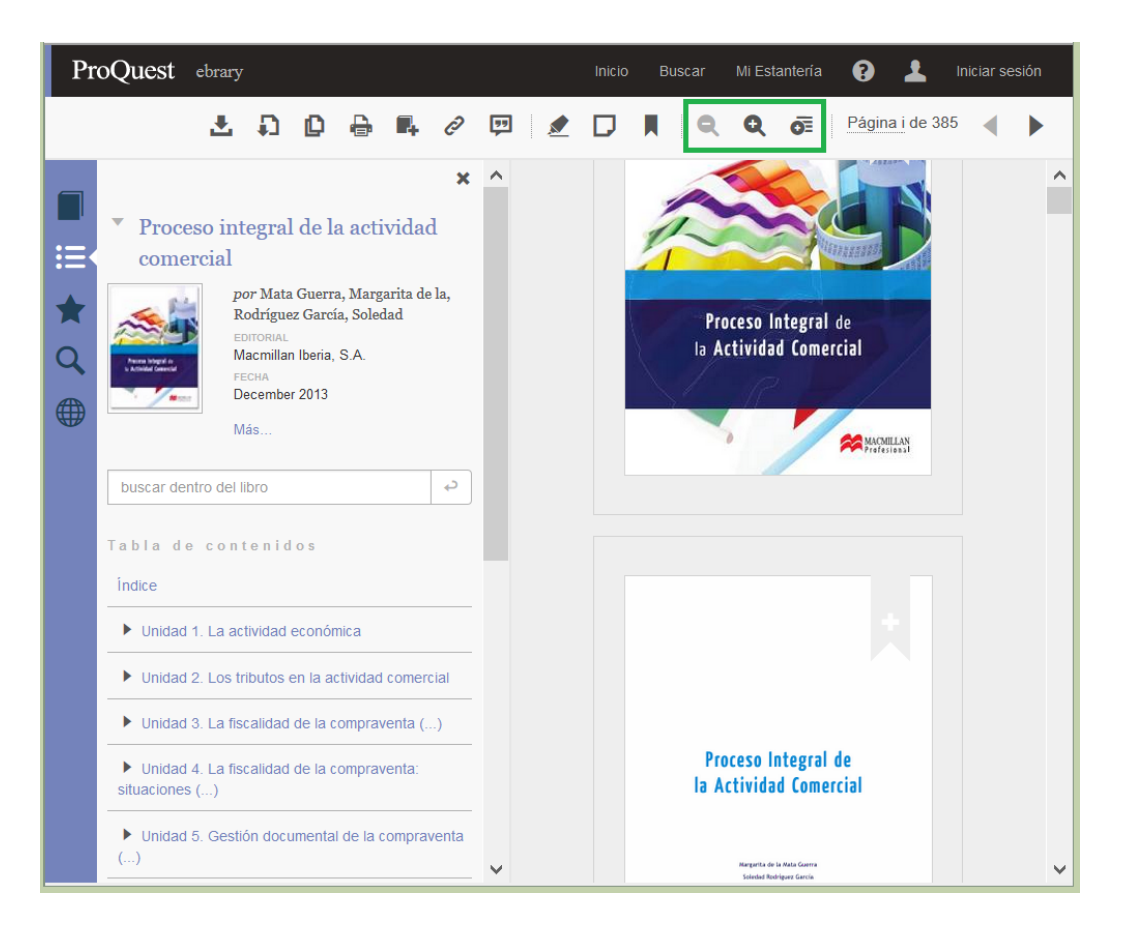

# **Compatibilidad con JAWS**

#### **Diseño siguiendo las W3C Web Content Accessibility Guidelines (WCAG 2.0)**

- Siguiendo estas recomendaciones, el contenido será accesible a personas con alteraciones en la vista: • Seremos certificados a nivel de la **AA conformance** 
	- Se podrán utilizar estos programas:
		-
		- $\checkmark$  JAWS para Windows<br> $\checkmark$  NVDA para Windows NVDA para Windows
		- VoiceOver para Mac
- Los usuarios podrán activar las funcionalidades de accesibilidad ellos mismos, sin necesidad de contactar con la biblioteca o nuestro soporte técnico.

# **Descarga de Documentos**

Se podrá descargar los documentos en la computadora, para esto primero es fundamental haber iniciado sesión con el usuario de estante.

#### Se permite la descarga de:

- 1) *Imagen en formato PDF*
	- Todos los documentos disponibles
	- El mismo límite de páginas que para la impresión
	- Gratuito para todos los clientes, incluidas las bibliotecas públicas
	- Los archivos no tienen fecha de vencimiento.
	- Se descargan páginas o capítulos, no el libro completo
- 2) *Documentos completos Formato Adobe Digital Editions. Préstamo por 14 días o 7 días (según licencia).*
	- Participación de la mayoría de las editoriales
	- Los documentos STL (short-term-loan / préstamo a corto Plazo) no están incluidos
	- Hasta 10 descargas simultáneas por usuario
	- Gratuito para todos, excepto las bibliotecas públicas (precio según cada caso)
	- Una vez que se cumplió el plazo del préstamo (14 o 7 días, según el caso), el libro queda bloqueado en la computadora o dispositivo que se haya descargado.

#### **Hacer clic en el botón Descargar o con el libro abierto en la barra de opciones elegir el tipo de descarga**

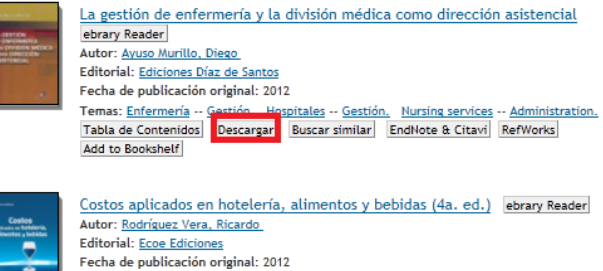

Temas: <u>Restaurantes, cafeterías etc.</u> -- <u>Administración.</u> Restaurant management.<br>Tabla de Contenidos<mark>: Descargar Buscar similar</mark> EndNote & Citavi RefWorks Add to Bookshelf

# **Descarga en un ordenador**

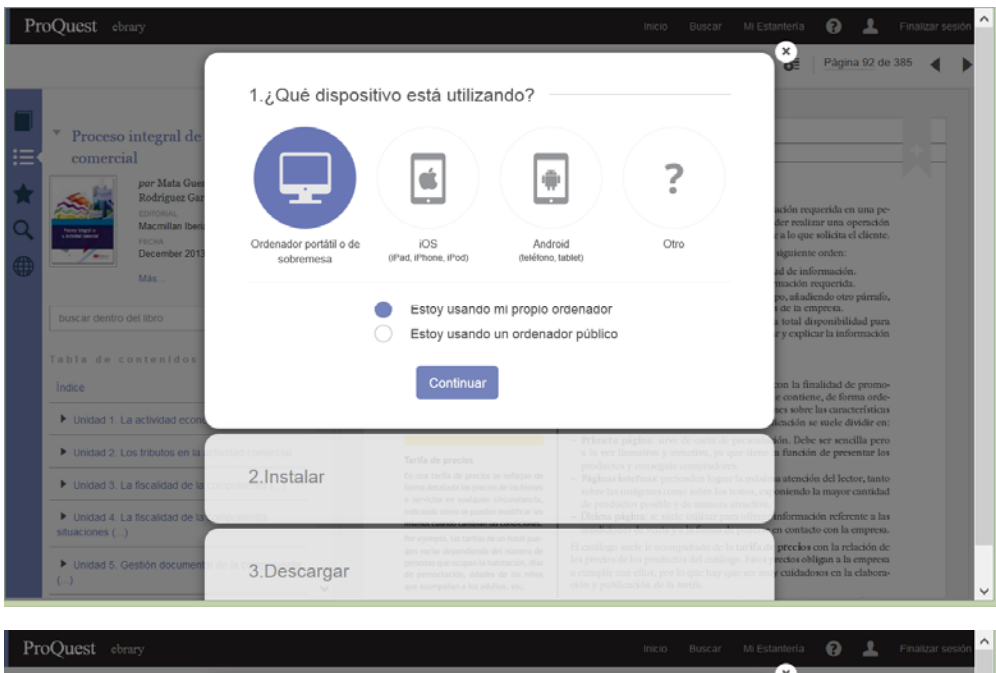

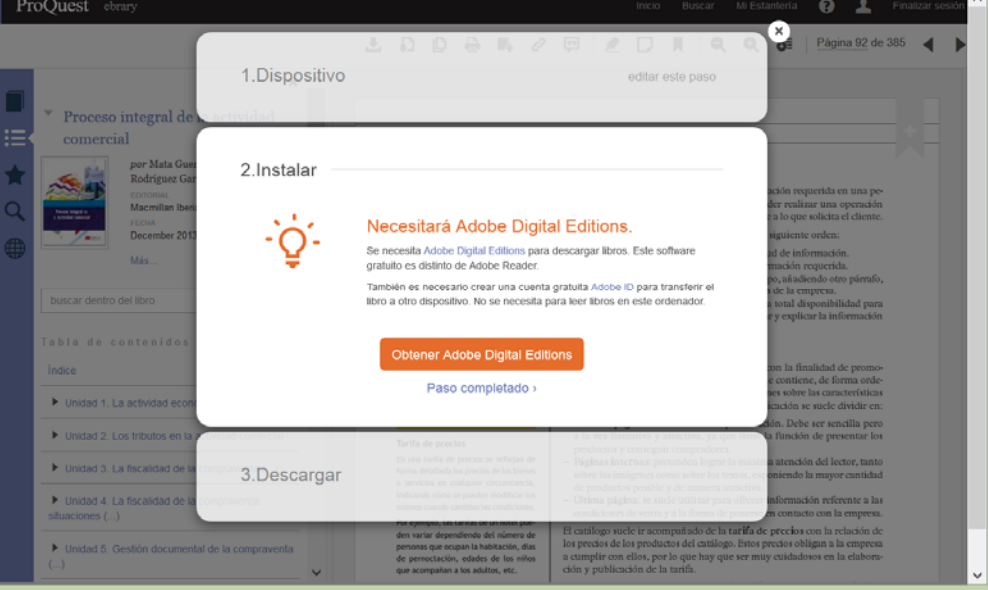

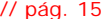

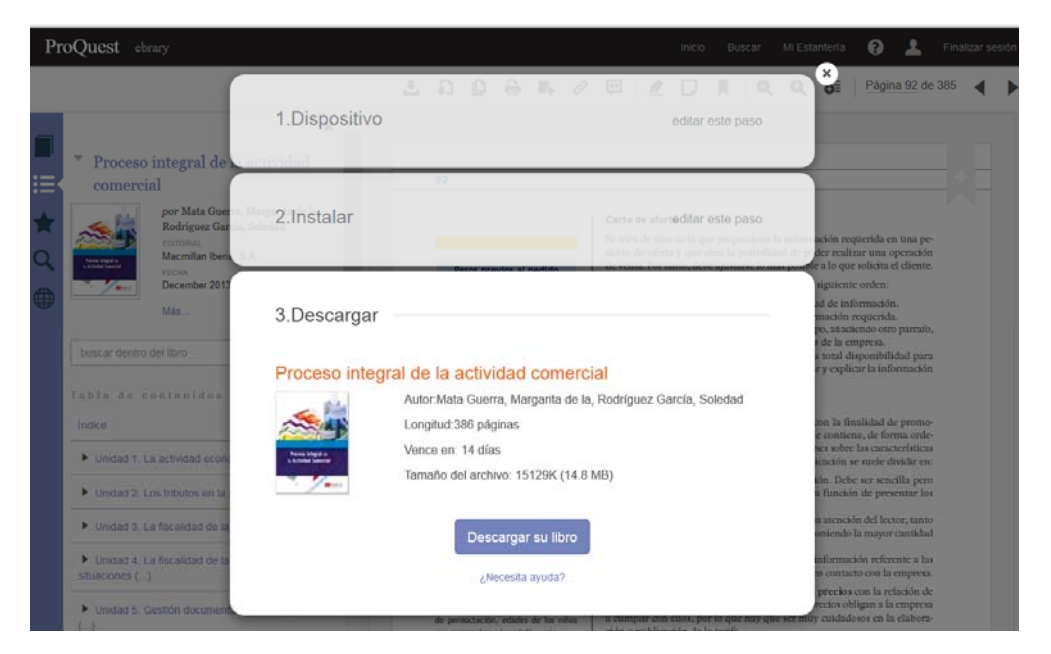

# **Descarga en un dispositivo móvil: iOS y Android con Bluefire**

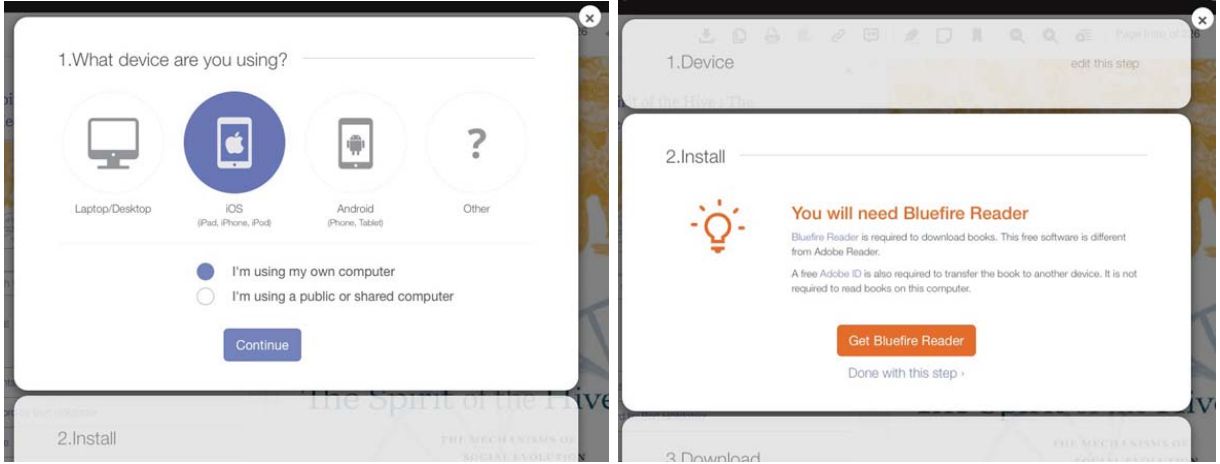

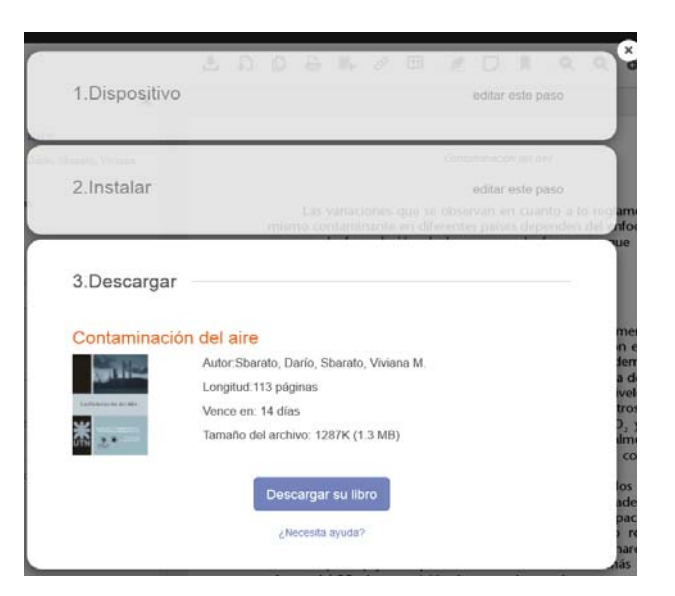

Este documento tiene como fin brindarle una descripción general de las herramientas de e-libro. Para obtener instrucciones más detalladas o para la solución de problemas, consulte al soporte técnico de e-libro: **soporte@e-libro.com / ayuda@e-libro.com** 

e-libro // Nuevo Lector, diciembre 2014 soporte@e-libro.com ayuda@e-libro.com e-libro S.R.L. Argentina Tel. 54 342 459 4078